# **Policy Clarification Support (PCS) System Users Guide—External**

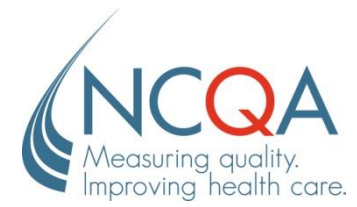

HEDIS® is a registered trademark of the National Committee for Quality Assurance (NCQA). NCQA encourages and promotes the use of the performance measures HEDIS comprises. No part of this publication may be reproduced or transmitted in any form or by any means, electronic or mechanical, including photocopy, recording or any information storage and retrieval system, without the written permission of NCQA.

© 2013 by the National Committee for Quality Assurance 1100 13th Street, NW, Suite 1000 Washington, DC 20005 All rights reserved. Printed in the USA

NCQA Customer Support: 888-275-7585

### **Table of Contents**

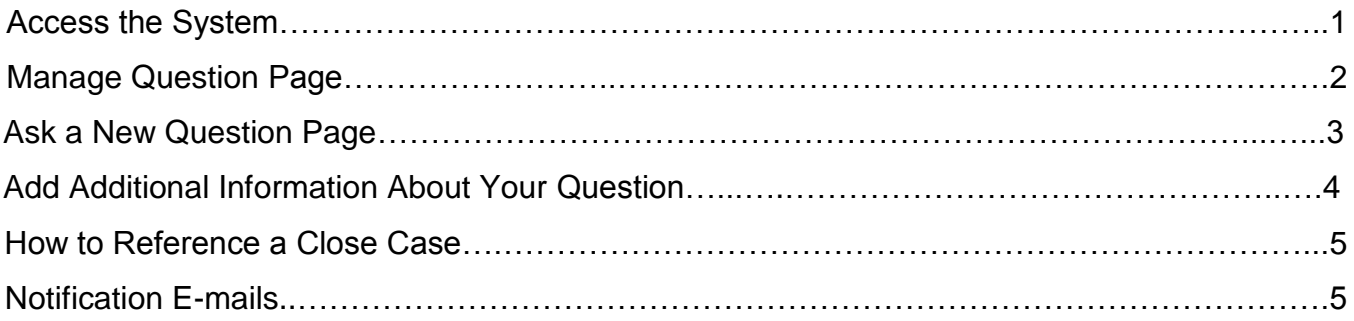

# **Access the PCS System**

- **Step 1** [Click here](https://ncqa.aptaria.cs11.force.com/pcs/Login) to register.
- **Step 2** Register with accurate information, then check your e-mail for your temporary password.
- *Step 3* Your **username** is your e-mail address. Use the **temporary password** for the initial login.
- **Step 4** To change your password, log out of the system. Log in again and enter your user name and new password.

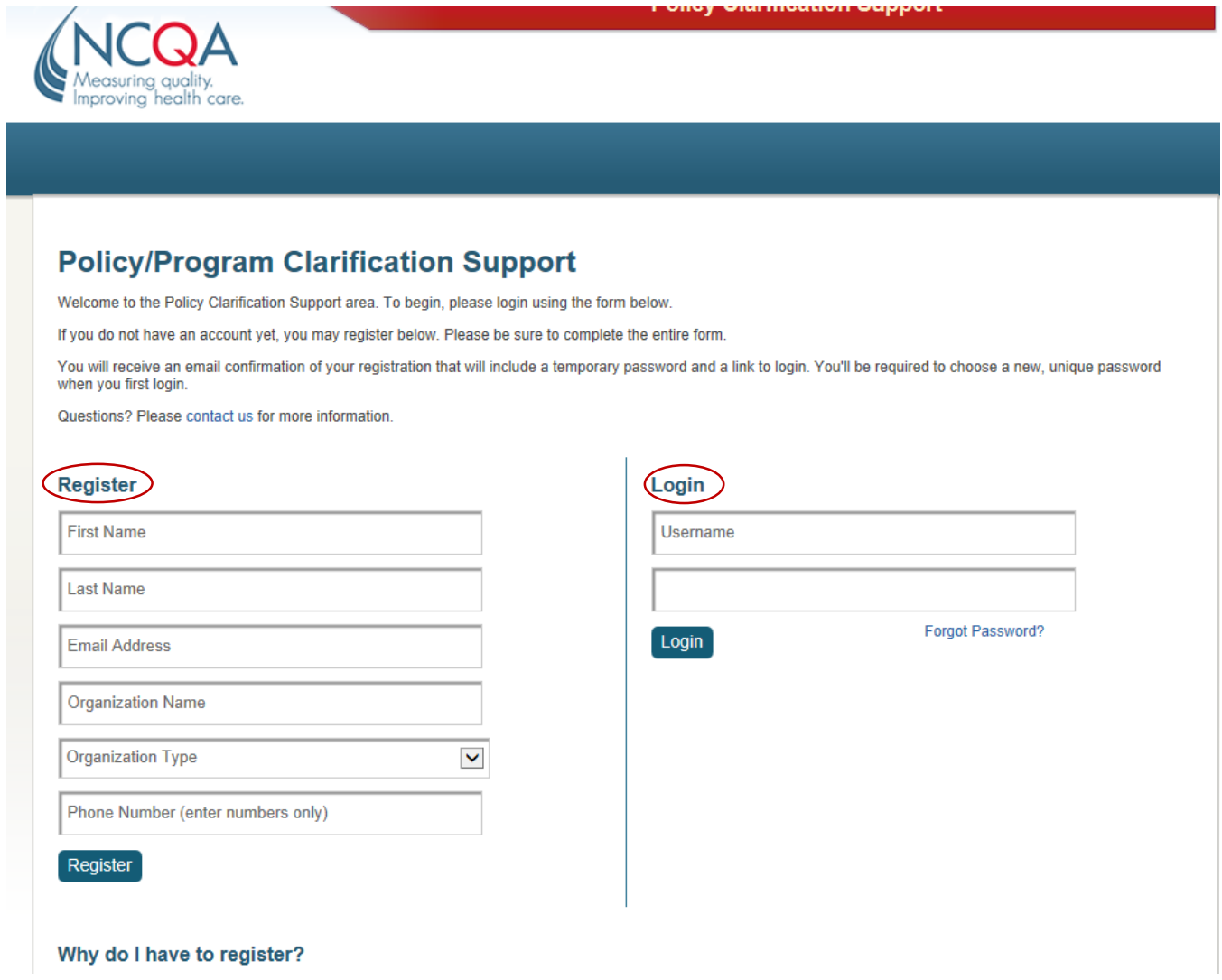

# **Manage Questions Page**

This page contains the account owner's personal history of both open and closed questions.

On this screen, you can view open and closed questions or click the **Ask a New Question** button to go to the **Ask a New Question** page.

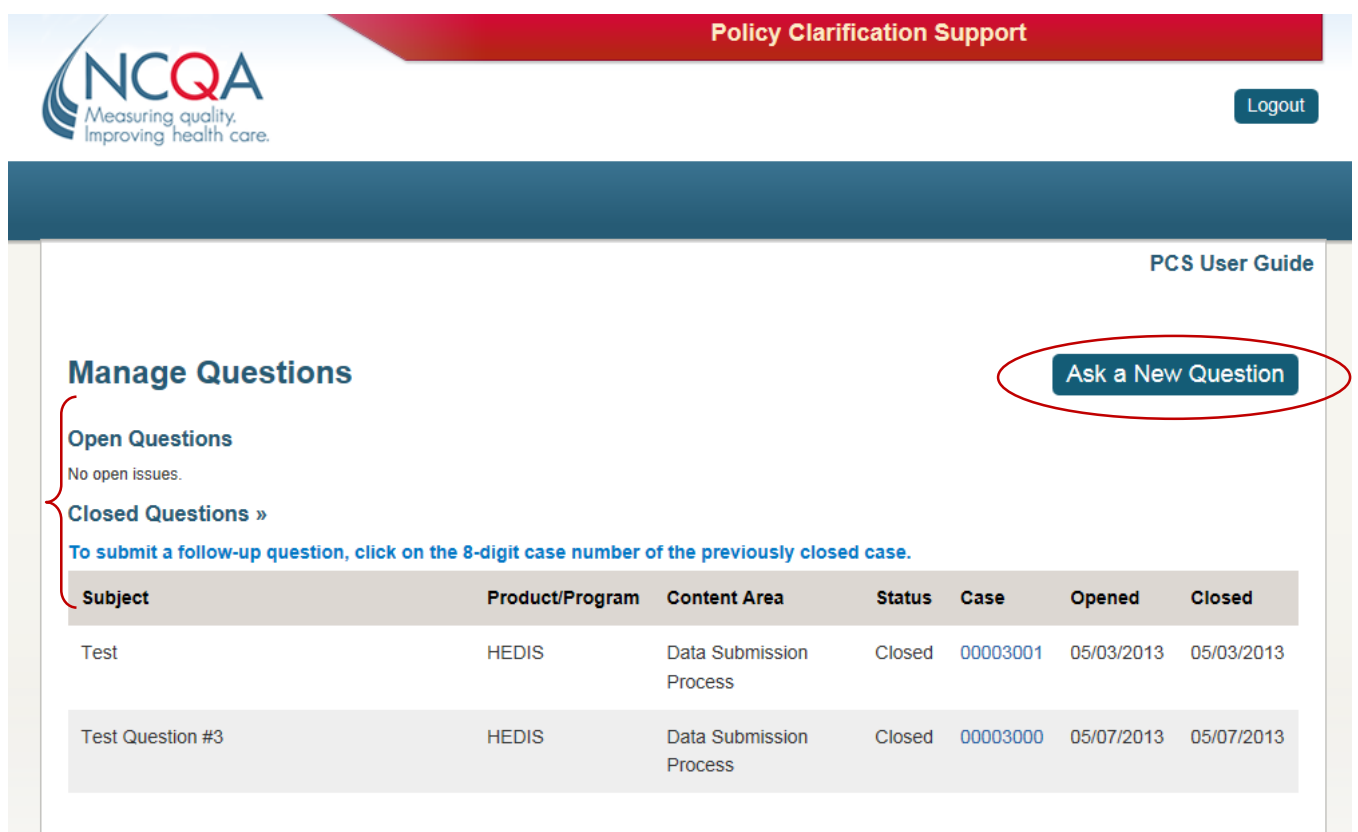

# **Ask a New Question Page**

- *Step 1* Click on the **Ask A New Question** button.
- **Step 2** Select the applicable dropdown menu options.
- *Step 3* Summarize your question in the **Subject** field.

Enter your question in the **Question** text box and click **Submit Your Question**.

You will receive a confirmation e-mail verifying that NCQA has received your question along with the case number.

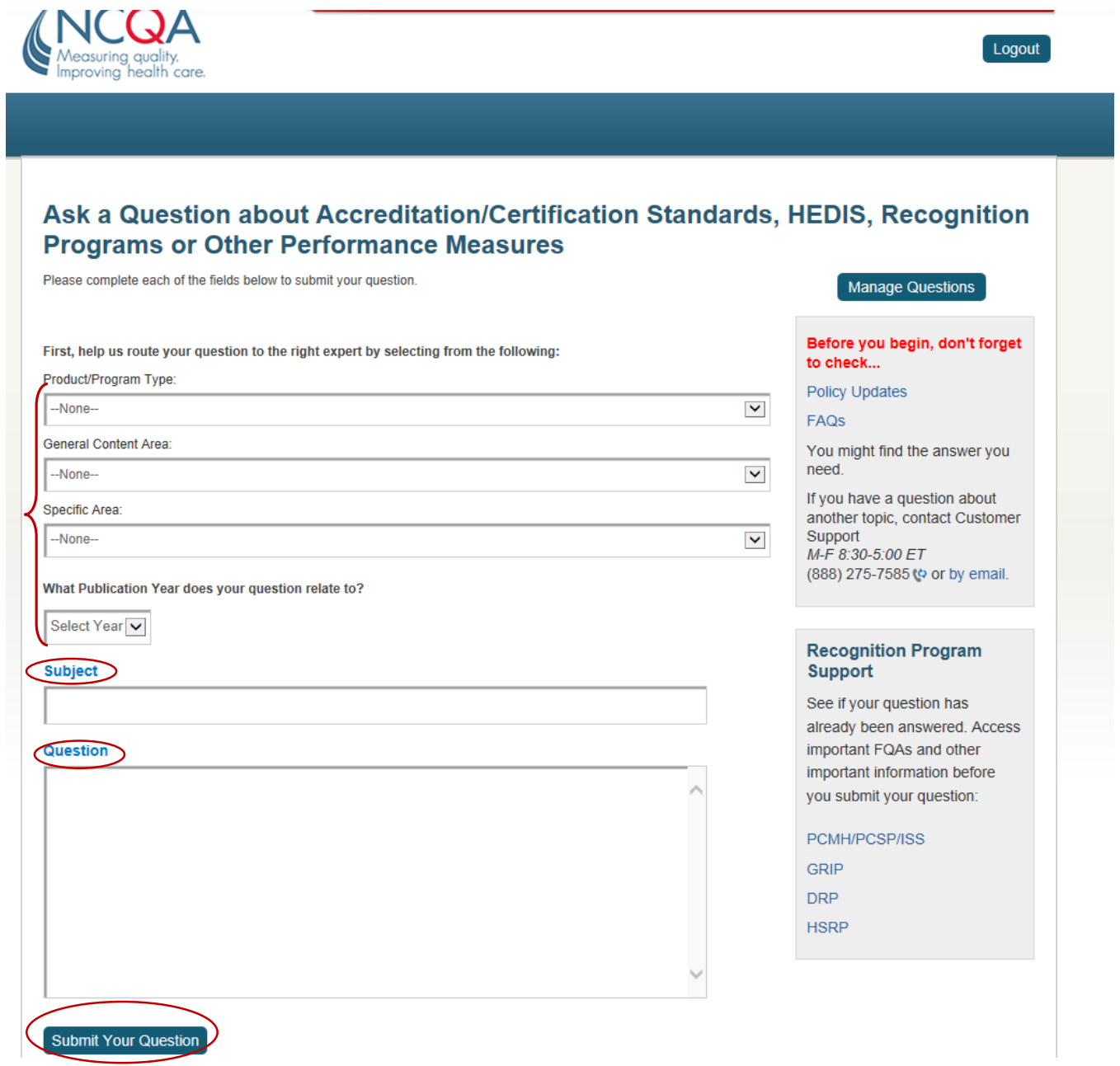

#### **Add Additional Information About Your Question**

This feature allows you to send the case owner additional information about your question without having to create another case. You can also view the case owner's comments.

To use this field enter the information you want send the case owner and click the **Submit Comment** button.

*Note: there is a 500 character limit on this field.* 

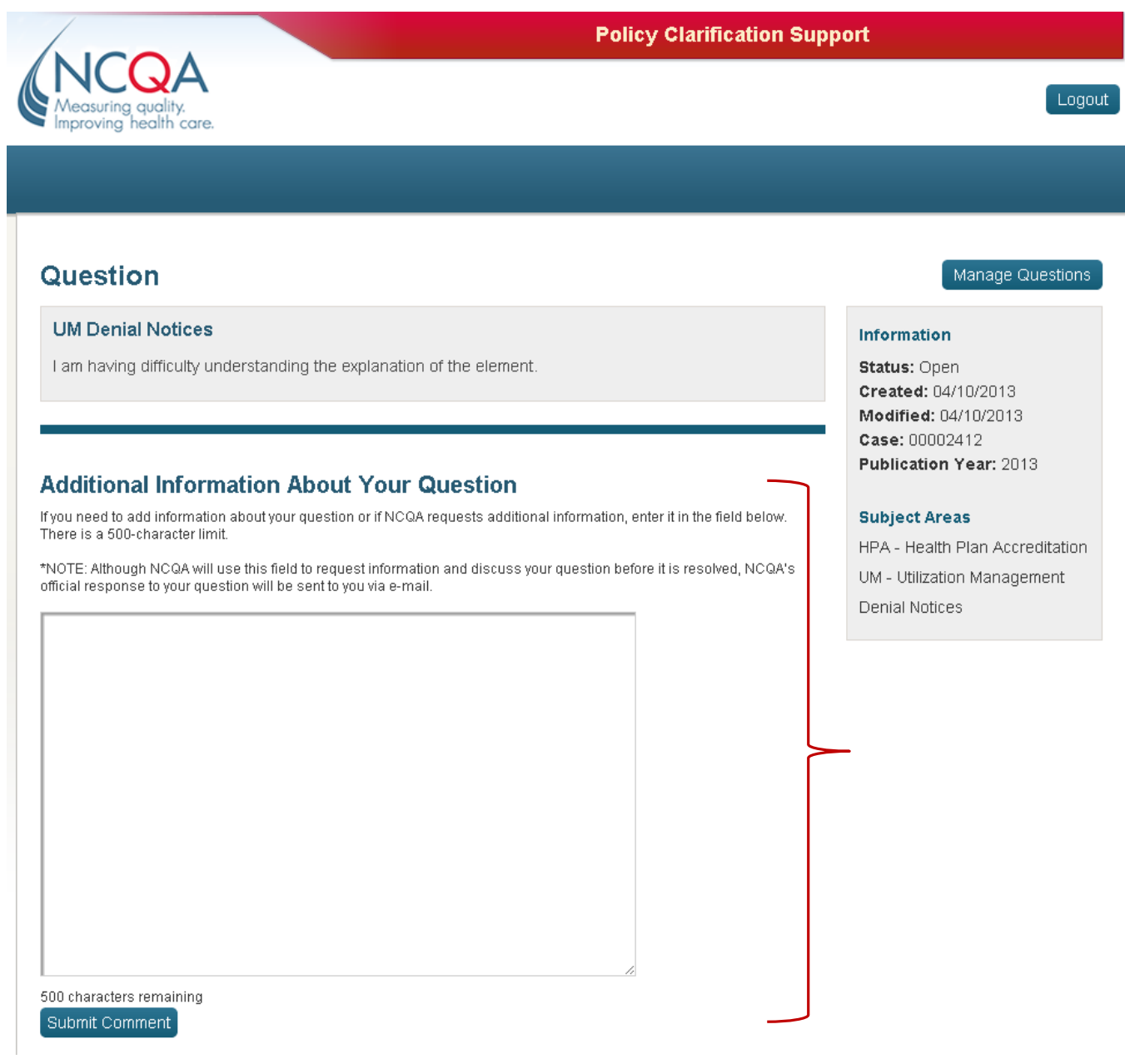

*.*

### **How to Reference a Closed Case**

*Note: This step can only be performed on closed cases.* 

- *Step 1* Click the **Closed Question** section on the **Manage Questions** page and select the ID number of the case.
- *Step 2* Select the **click here** option. When the new **Ask a Question** page opens, verify that the **Referenced Case** section is populated and complete the form. When the form is completed, the two cases will be linked automatically.

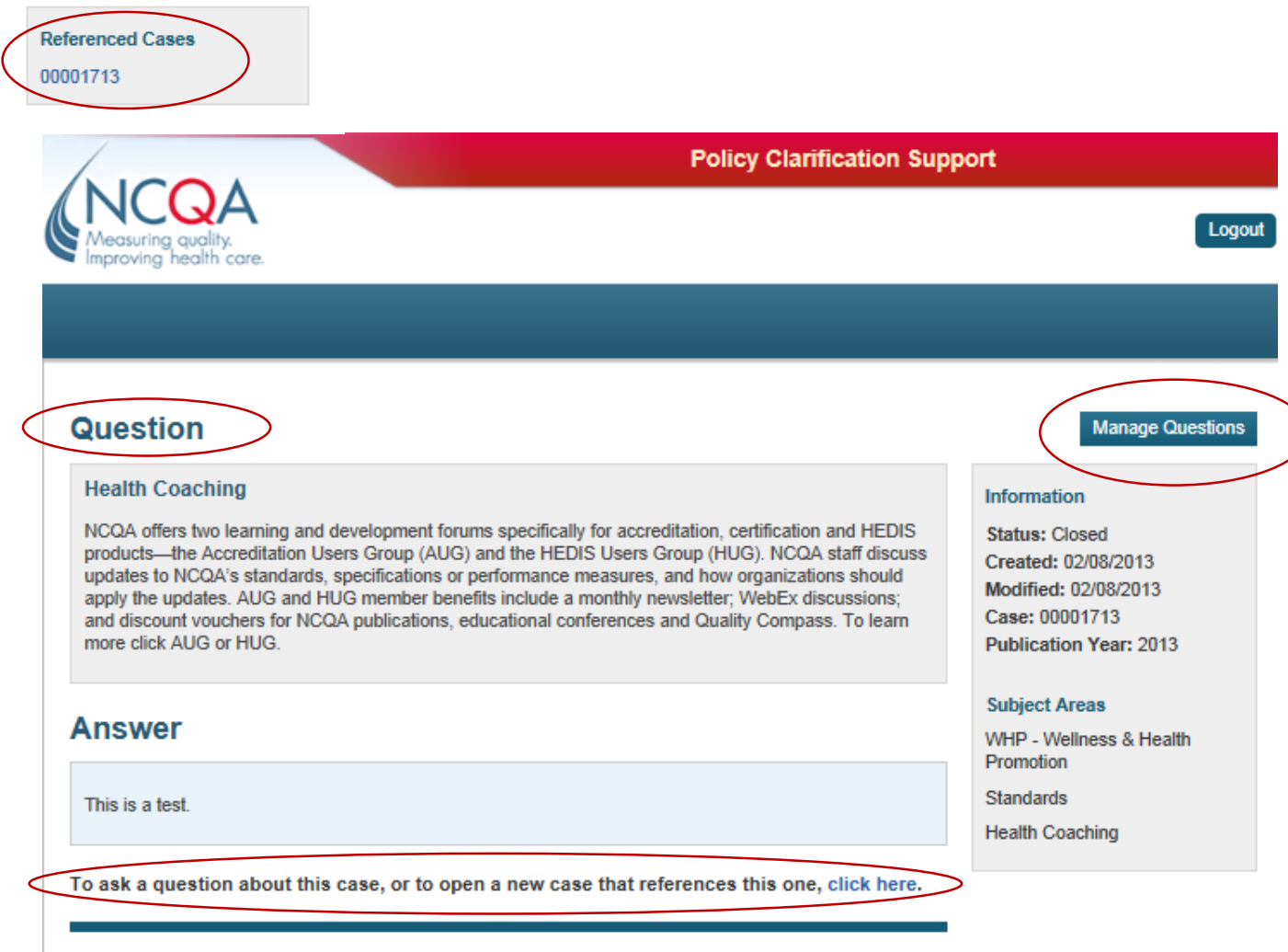

#### **Notification E-Mails**

You will receive a notification e-mail after you submit a new question, when NCQA adds additional information to an open case, when the case is sent to Policy review and when NCQA answers (closes) the case. The e-mail will include your case number and a link to the **Login** page.